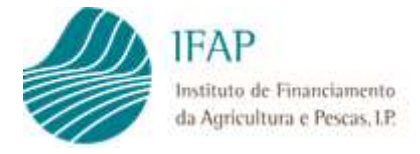

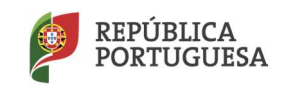

# "Medida extraordinária de apoio às cooperativas agrícolas e às organizações de produtores e respetivas associações do continente"

## "Custos Gasóleo" Portaria n.º 376/2023

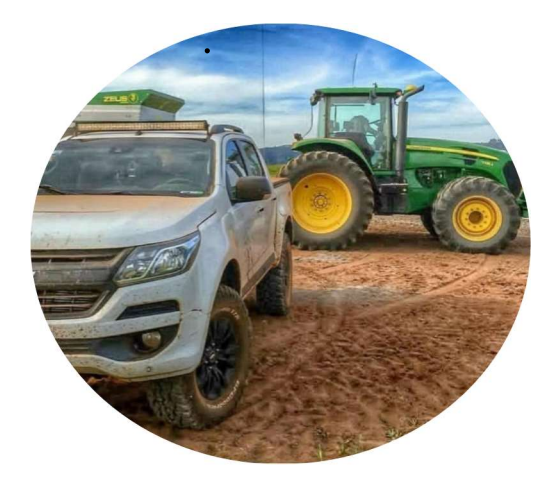

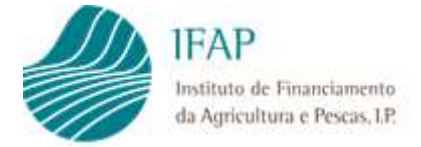

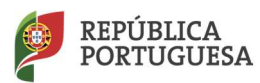

## Índice

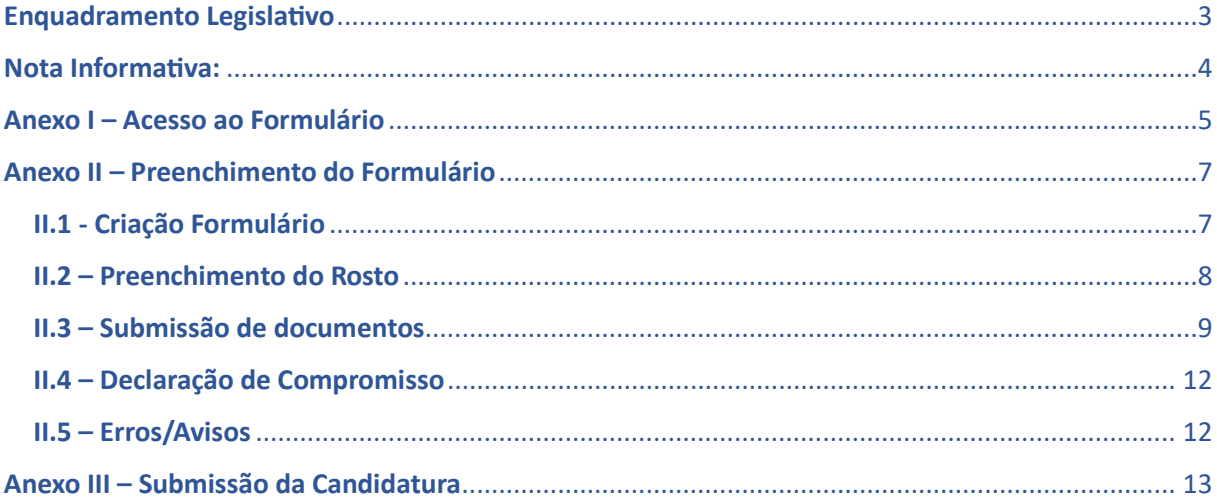

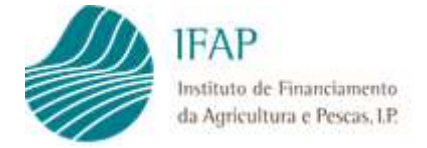

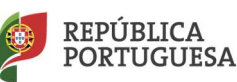

## Enquadramento LegislaƟvo

A Portaria n.º 376/2023, de 16 de novembro, com a redação dada pela declaração de retificação n.º 27/2023, instituiu uma medida extraordinária de apoio às cooperativas e organizações de produtores pelo aumento do preço dos combustíveis.

Este apoio, constitui um reembolso parcial dos custos incorridos com consumos de gasóleo, representando uma comparticipação de 7 e 7,7 %, do montante gasto nos anos de 2021 e 2022, respetivamente.

Para beneficiar deste apoio, o candidato deve:

- Ter regularizada a respetiva inscrição de beneficiário no IFAP (IB), com a obrigatoriedade de registo da informação relativa ao NISS (número de identificação da segurança social), telefone e e-mail;
- Possuir login e password de acesso à área reservada do IFAP;
- Estar reconhecido enquanto OP ou ser uma cooperativa agrícola credenciada, incluindo as multissetoriais, desde que inclua esse setor, para os anos abrangidos pelo apoio (2021 e/ou 2022). São ainda elegíveis as entidades coletivas que, não cumprindo os critérios anteriores, sejam maioritariamente controladas por cooperativas agrícolas credenciadas nos anos em causa;
- Proceder à inscrição no balcão dos Fundos;
- · Não tenham obtido qualquer apoio no âmbito do Decreto-Lei 79/2022, de 23 de novembro, ou no âmbito do capítulo i da Portaria 120-B/2023, de 11 de maio;
- Ter a respetiva situação contributiva regularizada perante a Autoridade Tributária e a Segurança Social, à data do pagamento;
- Ter regularizada a eventual existência de dividas para com fundos europeus;
- Deter dotação de minimis para o montante a pagar;

O pedido de apoio, deve ser formalizado em formulário desmaterializado, a ser submetido na área reservada do portal (Anexo I - figura 1), mediante o acesso através do respetivo login e password.

Este formulário está disponível em "O Meu Processo" (Anexo 1 – figura 2), no menu relativo a "Candidaturas" (Anexo I – figura 3)/"Apoio Custos Gasóleo OP e Cooperativas" (Anexo I – figura 4), no qual os candidatos, após criarem documento para preenchimento (Anexo II – figura 1), devem:

- Assinalar a tipologia do beneficiário candidato (Anexo II figura 2);
- Registar os montantes a apoiar, indicando o valor total dos consumos de gasóleo para cada um dos anos de 2021 e/ou 2022 (Anexo II – figura 3);
- Anexar os documentos de suporte (Anexo II figura 4):
	- $\checkmark$  Extrato contabilístico de cada um dos anos, com o registo do montante de consumos de gasóleo;
	- $\checkmark$  Fichas de imobilizado, com bens relativos aos consumos de gasóleo;
	- $\checkmark$  Certidão registo comercial, para os candidatos que são detidos maioritariamente por cooperaƟvas agrícolas.

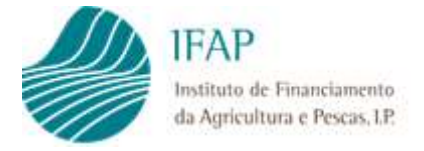

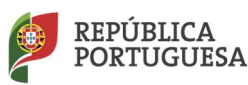

Ao presente apoio, aplicam-se ainda as disposições legais previstas no Decreto-Lei 28-A/2023, de 3 de maio.

## Nota Informativa:

O presente manual destina-se a auxiliar os requerentes na apresentação do referido pedido de apoio, sendo apresentadas as diferentes funcionalidades da aplicação no que respeita ao seu acesso e correto preenchimento do respetivo formulário.

Qualquer erro ou lapso de referência legal, aplica-se sempre a legislação de suporte, prevalecendo esta sobre o conteúdo do presente manual, não se revestindo este de qualquer caráter vinculativo.

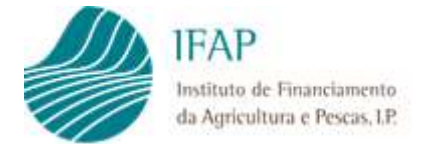

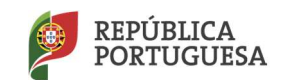

## Anexo I – Acesso ao Formulário

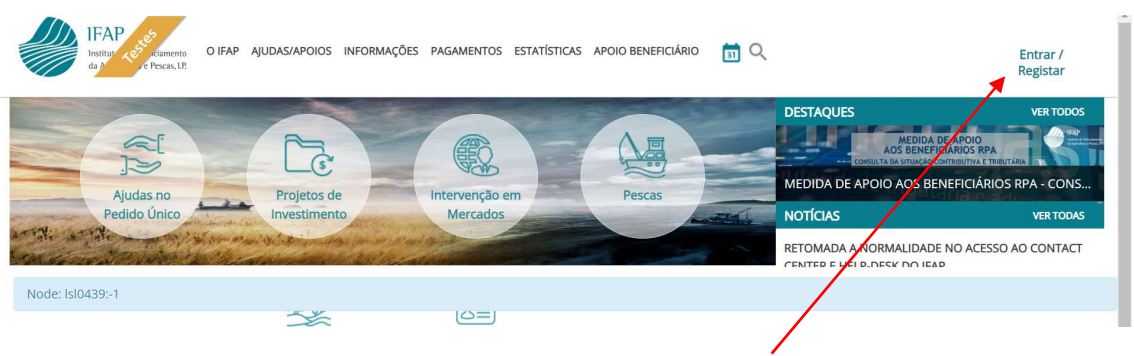

Figura 1 – Acesso via Área Reservada

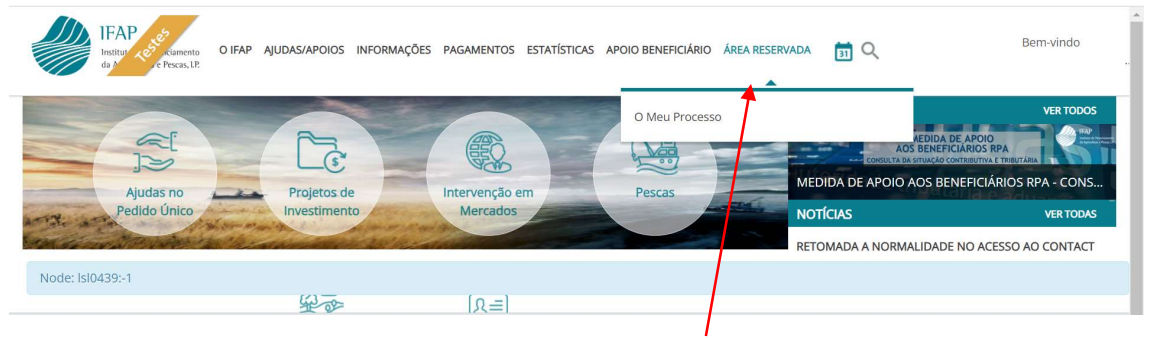

Figura 2 – Acesso ao menu "O Meu Processo"

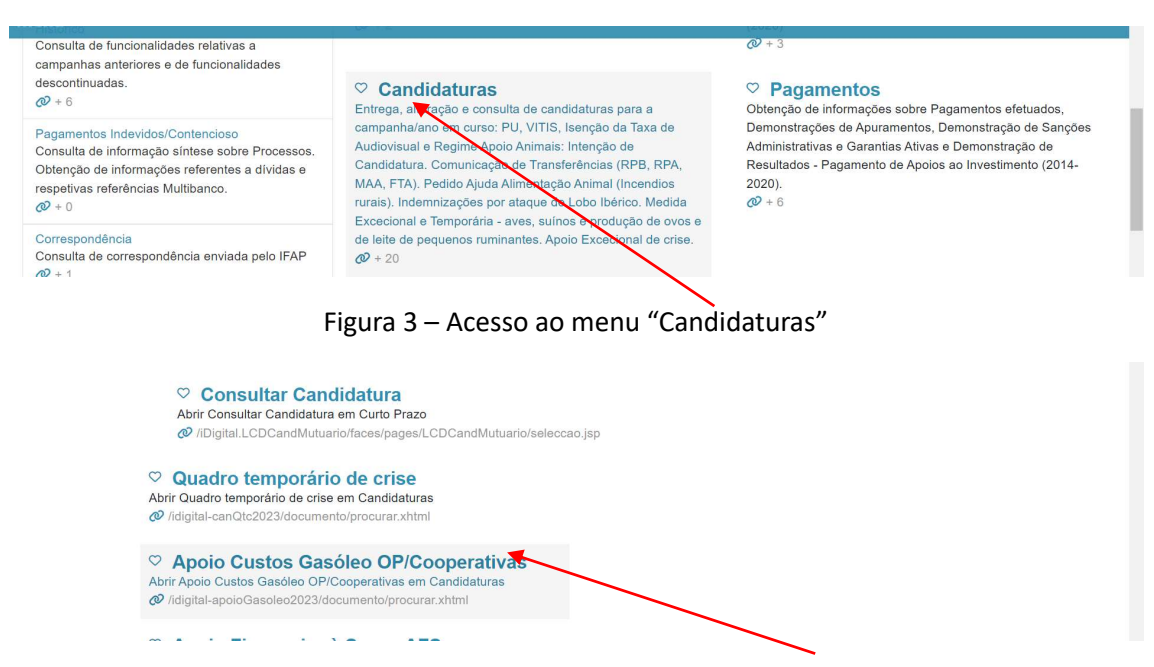

Figura 4 – Acesso ao Formulário "Apoio Custos Gasóleo OP/Cooperativas"

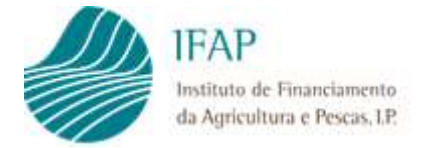

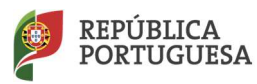

Será direcionado para a página de entrada, na qual são mostrados os seguintes campos e botões:

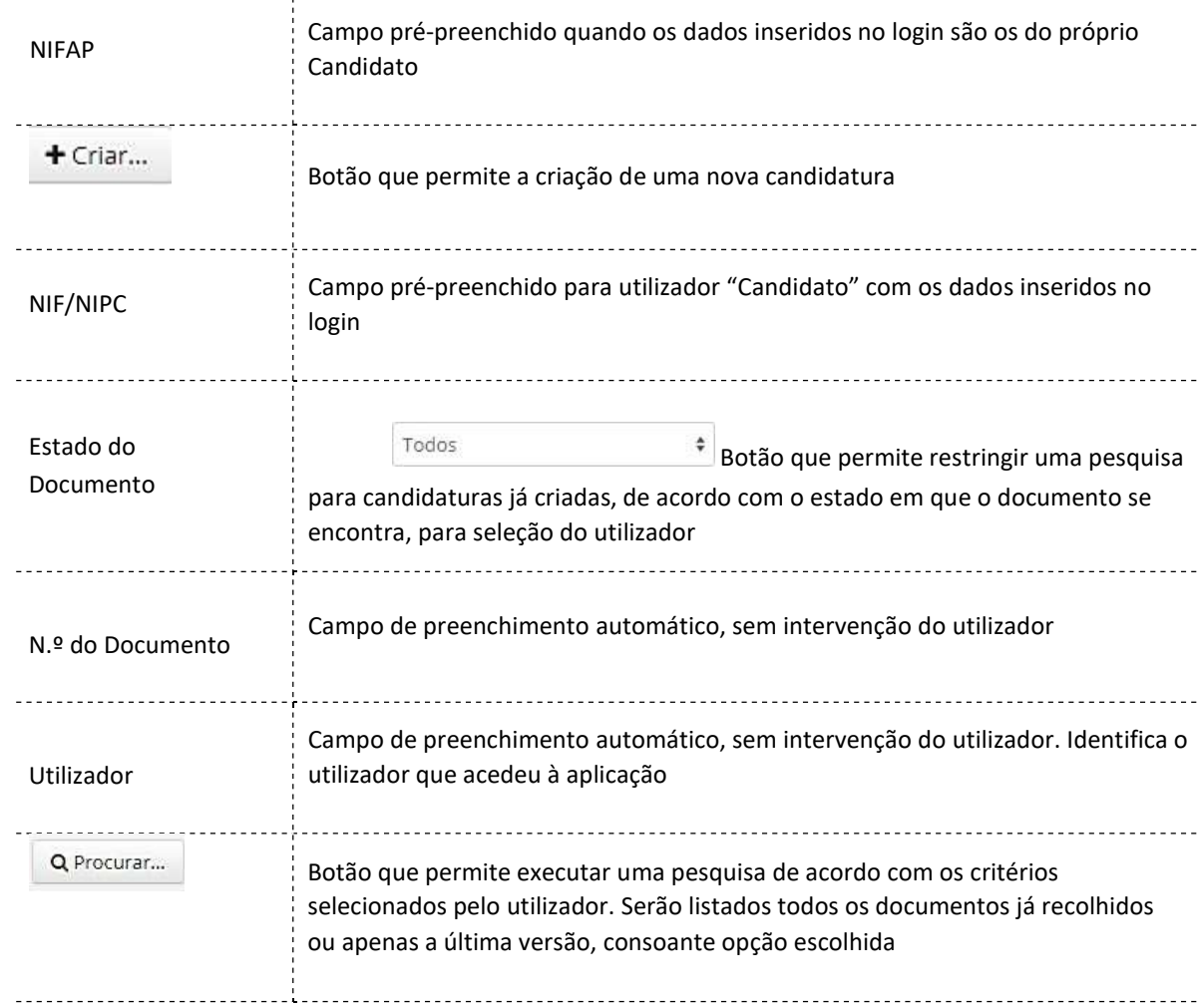

Nesta página é dada a possibilidade ao utilizador de criar uma candidatura, ou de pesquisar candidaturas já criadas.

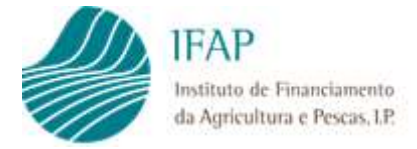

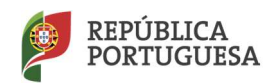

## Anexo II – Preenchimento do Formulário

O formulário é composto por 4 separadores:

- $\checkmark$  Rosto onde é assinalada a tipologia de beneficiário e os custos incorridos com consumo de gasóleo;
- $\checkmark$  Documentos para efetuar o upload dos documentos de suporte;
- $\checkmark$  Declaração de compromisso manifestando a concordância com condições do apoio e autorizando o IFAP a efetuar consultas por webservice, para validar condições de apoio;
- $\checkmark$  Separador de erros/avisos onde são apresentados os erros de validação do formulário.

Este formulário é integralmente desmaterializado, não estando prevista a respetiva impressão.

#### II.1 - Criação Formulário

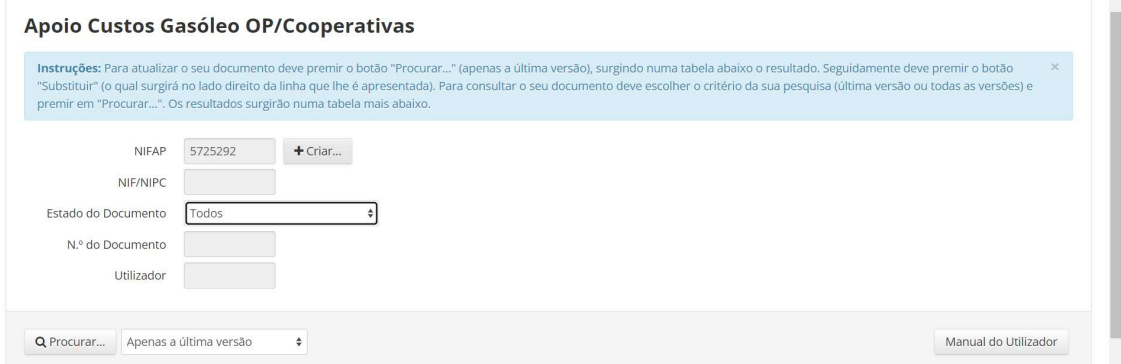

Figura 1 – Criar Documento

Para criar documento, deve ser selecionado o botão criar, o qual gera imediatamente formulário para preenchimento, abrindo em modo de edição a folha de rosto, para preenchimento dos respetivos campos (Ponto II.2).

Não pode existir mais que um formulário criado por entidade, motivo pelo qual, caso pretendam efetuar alterações a um documento submetido, devem optar pelo botão "Substituir", para gerar nova versão do documento.

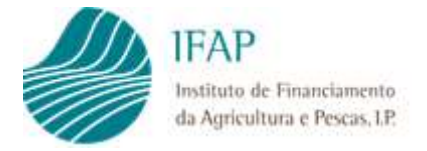

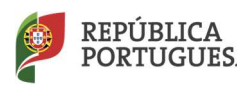

Os botões da página (surgem após a primeira vez que são guardados dados num separador):

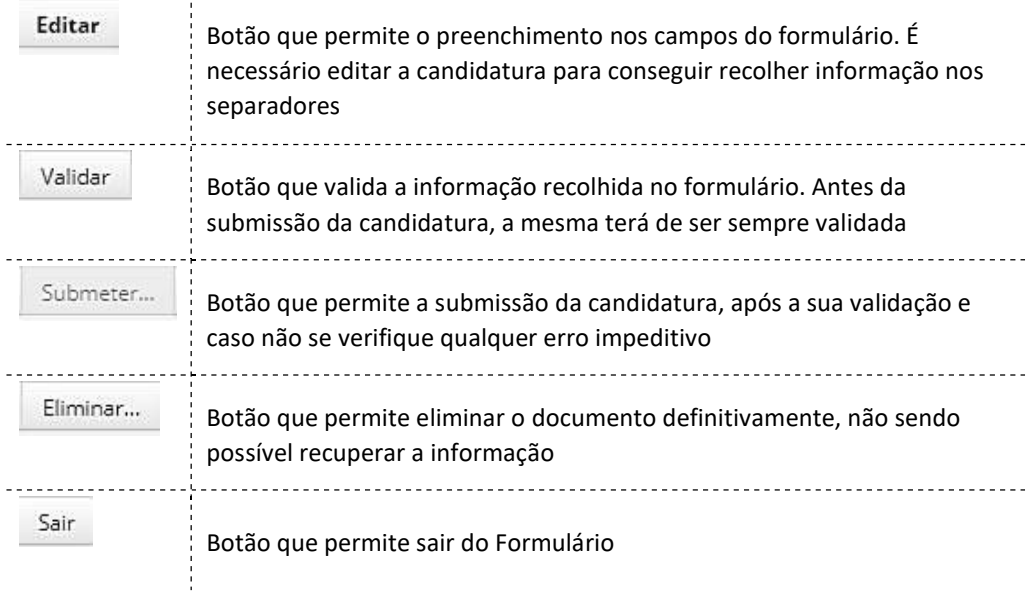

Alerta-se para que proceda ao "Guardar", sempre que parar ou, temporariamente, tiver de interromper o preenchimento do formulário.

A informação recolhida, apenas fica gravada acionando o botão "Gravar".

#### II.2 – Preenchimento do Rosto

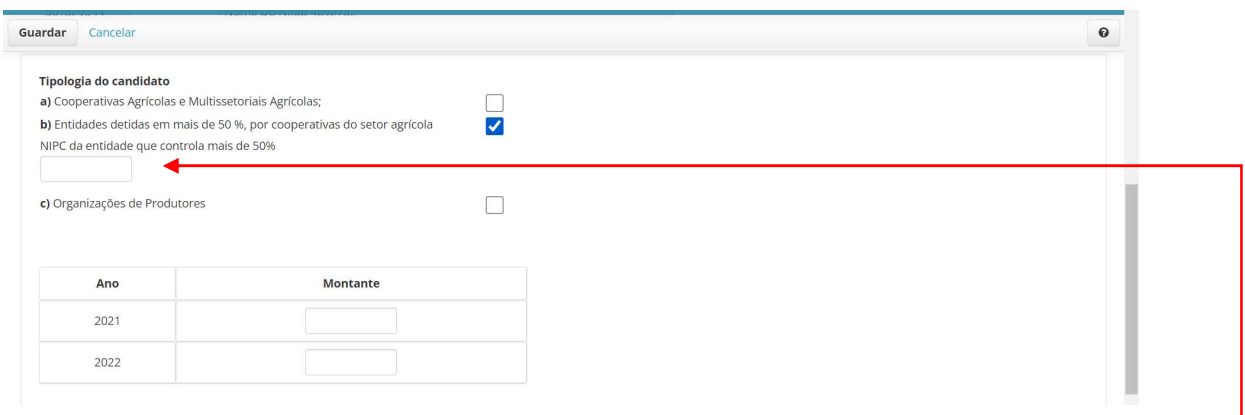

#### Figura 2 – Selecionar Tipologia Candidato

O preenchimento do formulário, inicia-se pela indicação da tipologia do beneficiário, por aposição de "picolete", como indicado na figura anterior.

Se selecionada a tipologia relativa a entidades detidas em mais de 50 % por cooperativas agrícolas, deve ser assinalado o NIPC dessa cooperativa, no campo disponível para esse efeito.

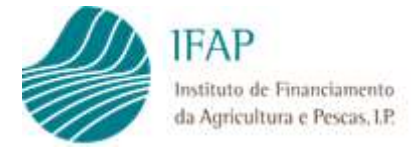

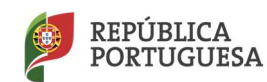

| Cancelar<br>Guardar                                    |                                                                               |  |
|--------------------------------------------------------|-------------------------------------------------------------------------------|--|
| Tipologia do candidato                                 |                                                                               |  |
| a) Cooperativas Agrícolas e Multissetoriais Agrícolas; |                                                                               |  |
|                                                        | b) Entidades detidas em mais de 50 %, por cooperativas do setor agrícola<br>✔ |  |
| NIPC da entidade que controla mais de 50%              |                                                                               |  |
| XXXXXXXXX                                              |                                                                               |  |
|                                                        |                                                                               |  |
|                                                        |                                                                               |  |
| c) Organizações de Produtores                          |                                                                               |  |
|                                                        |                                                                               |  |
| Ano                                                    | Montante                                                                      |  |
| 2021                                                   | 10000000,00                                                                   |  |

Figura 3 – Inscrever Montante dos Consumos Gasóleo

Os montantes relaƟvos aos gastos com consumo de gasóleo, devem ser inscritos em cada um dos anos respetivos, nos campos disponibilizados para esse efeito, e em conformidade com os respetivos registos contabilísticos.

Independentemente de ter ou não consumos, ou estar, ou não reconhecido/credenciado em algum dos anos em causa, ambos os campos devem ser sempre preenchidos, registando valor "0" (zero), caso não tenha consumo ou não seja elegível em algum desses anos.

Na eventualidade de ser elegível, mas assinalar consumos a "0", é apresentado alerta informativo, indicando se, sendo elegível, não pretende apresentar candidatura. Sendo informativo, não impede submissão documento, mas somente para alertar para eventuais lapsos de preenchimento.

#### II.3 – Submissão de documentos

Os candidatos a este apoio, devem submeter neste formulário os documentos de suporte ao pedido, mais em concreto:

- $\checkmark$  Extrato contabilístico de cada um dos anos, para o qual indicaram montantes relativos a consumo de gasóleo – para este efeito, deve ser anexado o balancete analítico de cada um dos anos, bem como o extrato detalhado da conta onde foram registados esses custos (Contas 6XXX), com o registo do montante de consumos gasóleo;
- $\checkmark$  Fichas de imobilizado com as viaturas relativas aos consumos de gasóleo;
- $\checkmark$  Certidão registo comercial, para os candidatos que são detidos maioritariamente por cooperaƟvas agrícolas.

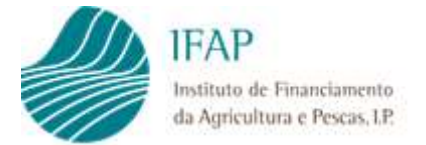

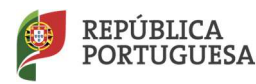

Para efeitos de inserção de documentos, devem aceder ao respetivo separador e, em modo de edição,

## clicar no símbolo  $\frac{+}{+}$ , como consta da figura infra.

| Guardar | Cancelar          |                    |                  | $\boldsymbol{\Theta}$<br><b>I VI Faulu Latuctive (vaapaului)</b> |
|---------|-------------------|--------------------|------------------|------------------------------------------------------------------|
| Rosto   | Documentos        | Termo de Aceitação | Erros/Avisos     |                                                                  |
|         | <b>Documentos</b> |                    |                  |                                                                  |
|         |                   | <b>Tipo</b>        | Nome do Ficheiro | Observações                                                      |
| ᆂ       |                   |                    |                  |                                                                  |

Figura 4 – Abrir caixa de seleção documentos

A ação anterior, irá abrir a caixa de seleção de documentos, para seleção do ficheiro a carregar, como indicado na figura seguinte, devendo ser clicado em "Escolher", para abrir o explorador de ficheiros do computador, e permiƟr encontrar o ficheiro pretendido.

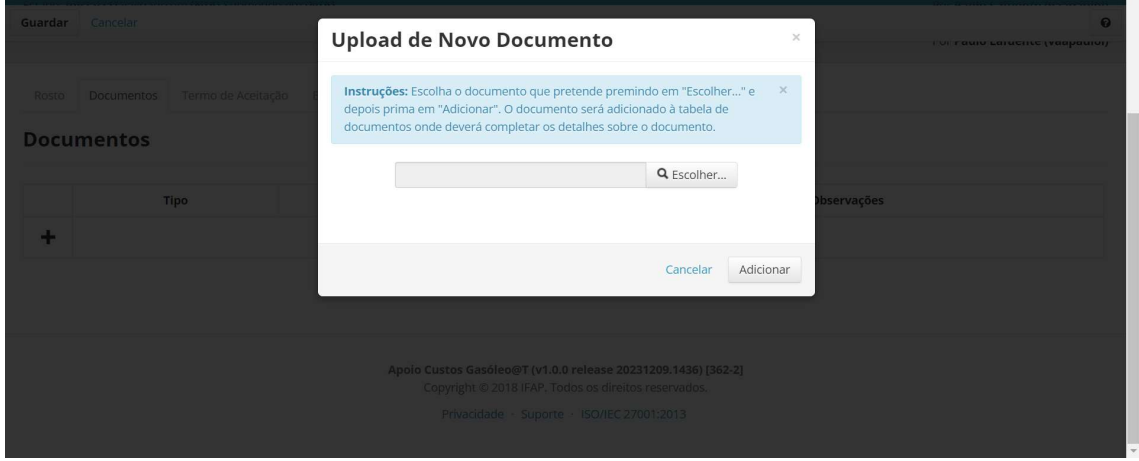

Figura 5 – Escolher ficheiro

Selecionado o ficheiro, deve ser clicado em "Adicionar", para que o mesmo seja associado ao formulário, como figura infra:

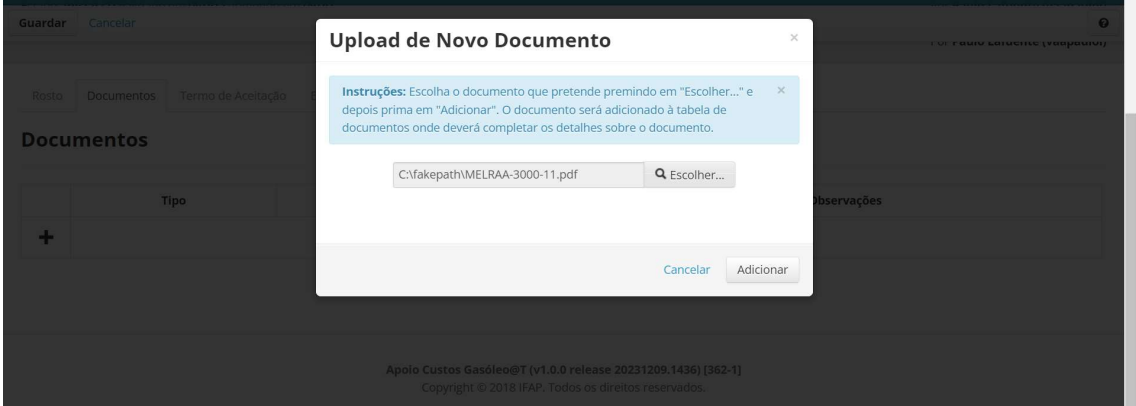

Figura 6 – Adicionar ficheiro

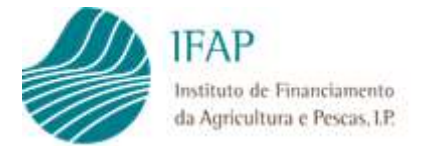

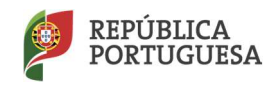

Depois de carregado, deve ser selecionado o tipo de documento, a que corresponde o ficheiro, selecionando para o efeito, uma das hipóteses de escolha da caixa:

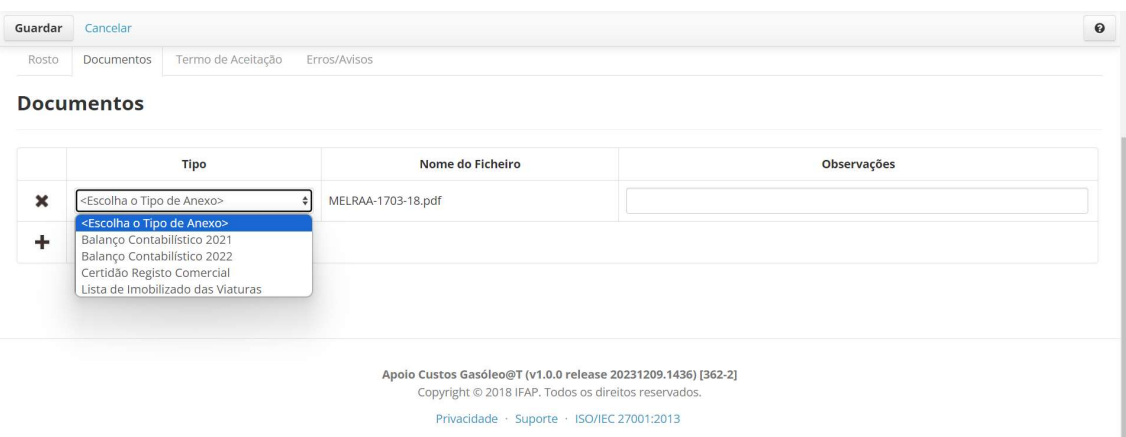

Figura 7 – Tipologia de ficheiro

Devem ser carregadas tantas linhas quanto os ficheiros a adicionar, bastando para tal clicar novamente em +, e repetir o processo.

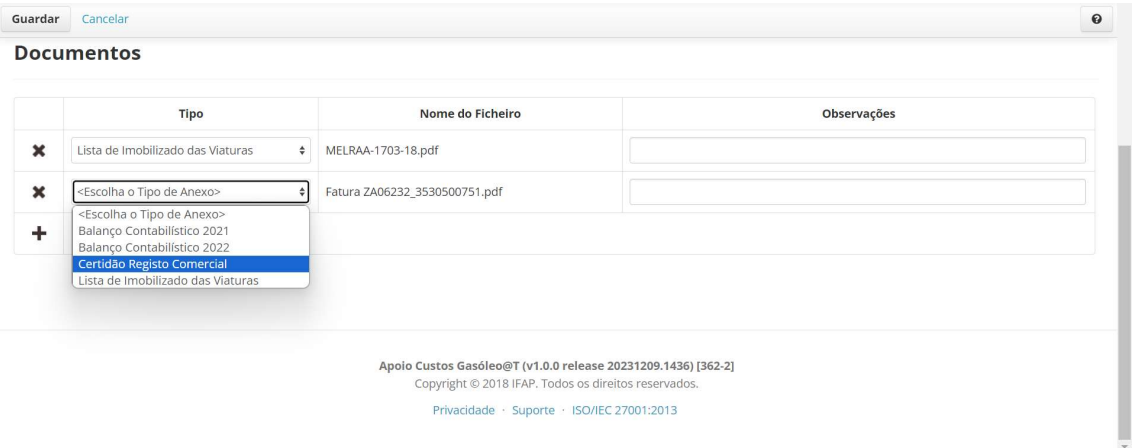

Figura 8 – Submeter ficheiros complementares

Concluído o carregamento de ficheiros, deve ser efetuado o "Guardar", para que a informação fique associada ao documento.

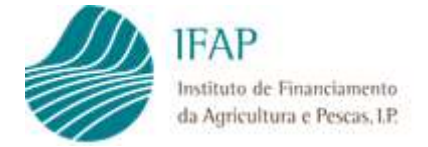

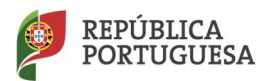

#### II.4 – Declaração de Compromisso

A submissão deste formulário, deve ser precedida da concordância do beneficiário com as condições de apoio, bem como a anuência de consulta por parte do IFAP junto de outras entidades externas (AT, Segurança Social e Agência para o Desenvolvimento e Coesão), para efeitos de validação das condições complementares de pagamento.

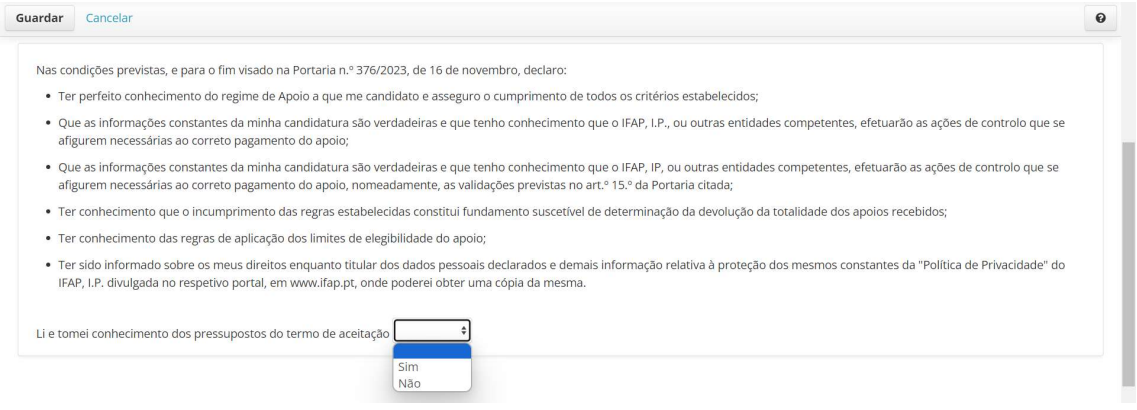

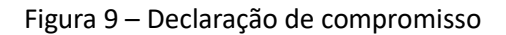

Para efeitos de aceitação da declaração de compromisso, em modo edição, deve ser selecionada a opção "Sim", na caixa de opção, tal como indicado na figura anterior.

A não aceitação do formulário, impede a respetiva submissão.

#### II.5 – Erros/Avisos

Após validação do documento, podem ser gerados erros ou alertas, a serem apresentados neste separador, tal como indicado na figura infra:

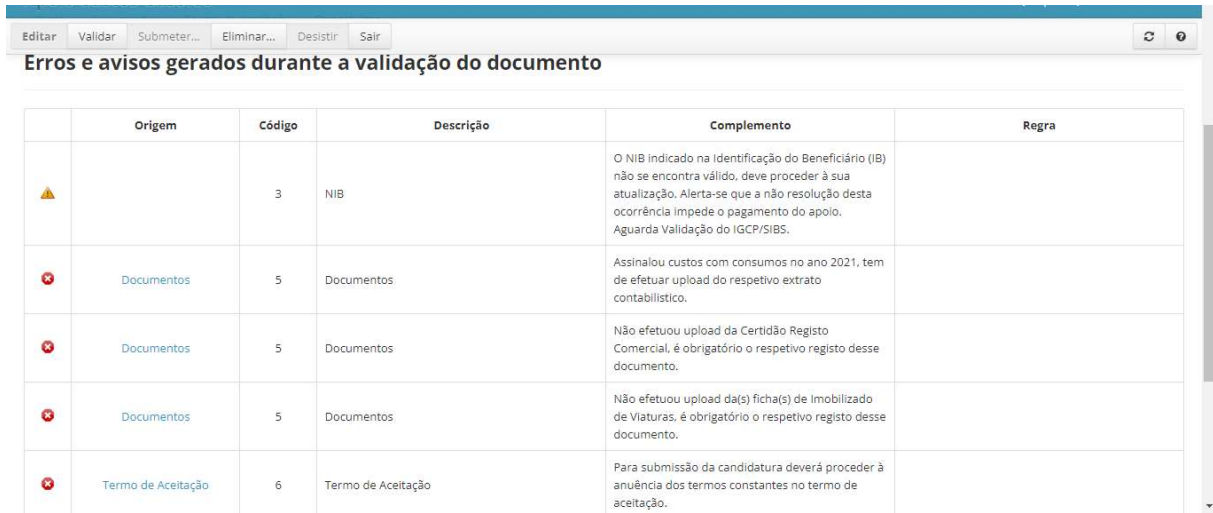

Figura 10 – Ecrã de Erros/Avisos

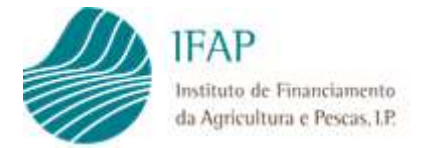

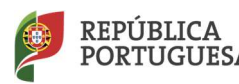

Esta informação, traduz-se em duas tipologias de avisos:

- Erros Impeditivos com símbolo vermelho, e impedem a submissão da candidatura;
- Alertas com símbolo amarelo, e representam mensagens de informação/avisos que não impedem a submissão da candidatura

Os campos da página são:

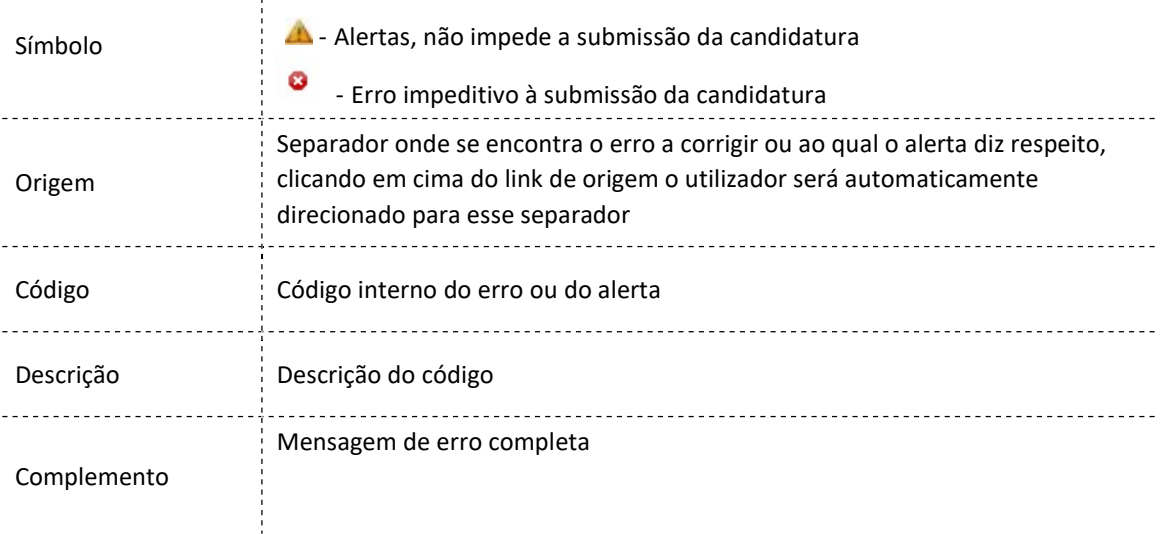

### Anexo III – Submissão da Candidatura

Após validação do formulário, caso a candidatura possua erros de validação, será apresentada no ecrã uma mensagem  $\mathbb{C}^{\bullet}$  documento não se encontra válido! Por favor corrija os erros e valide novamente o documento. , e os erros serão listados no Separador "Erros/Avisos" (ponto anterior).

No separador com indicação de erros, caso se aplique, deverá fazer "Editar" e retificar ou preencher a informação em falta, e clicar em "Guardar".

Deve voltar a efetuar a ação de "Validar" e, se o formulário não tiver erros, será dada mensagem a indicar que o documento foi validado com sucesso, ficando no separador "Erros/Avisos" apenas os alertas, caso se aplique, que requerem uma leitura atenta.

Nesta fase será disponibilizado o botão "Submeter", o qual deve ser clicado para desencadear a submissão da candidatura (Figura 1).

| Editar |  | Validar Submeter | Eliminar | Desistir | Sair |  |
|--------|--|------------------|----------|----------|------|--|
|--------|--|------------------|----------|----------|------|--|

Figura 1 – Botões do topo do documento - Submeter

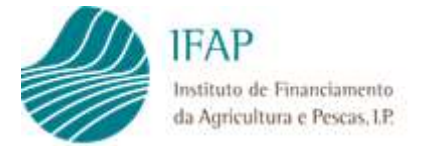

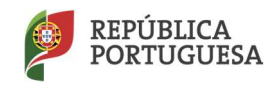

**AGRICULTURA** E ALIMENTAÇÃO

É mostrada a mensagem da caixa infra para que confirme a intenção de submissão da candidatura (Figura 2).

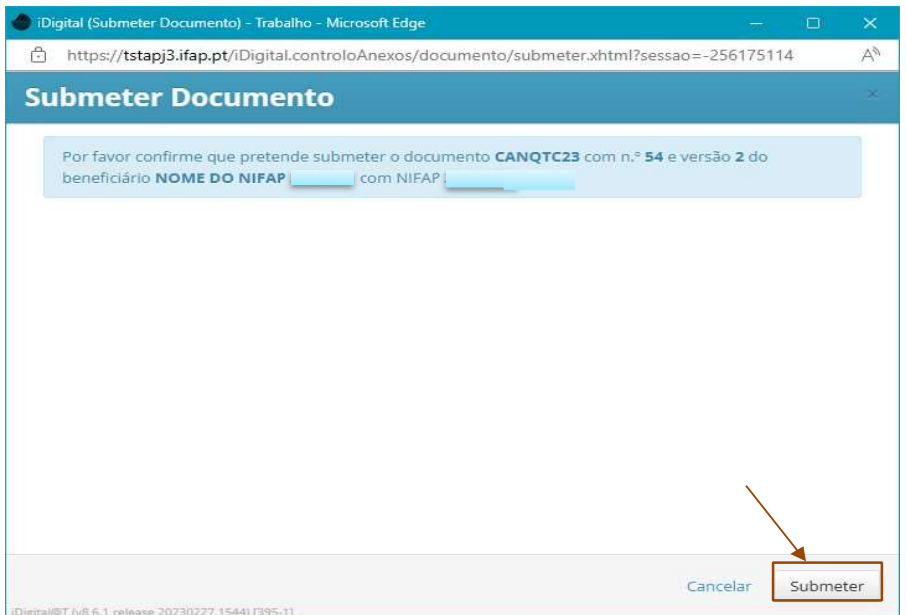

Figura 2 – Caixa de submissão da candidatura

NOTA: O prazo de submissão entre clicar no botão "Validar" e no botão "Submeter" é de três minutos. Sempre que este período seja ultrapassado é mostrado o erro abaixo. Basta clicar no botão "Cancelar", validar novamente a candidatura e por fim clicar no botão "Submeter" novamente.

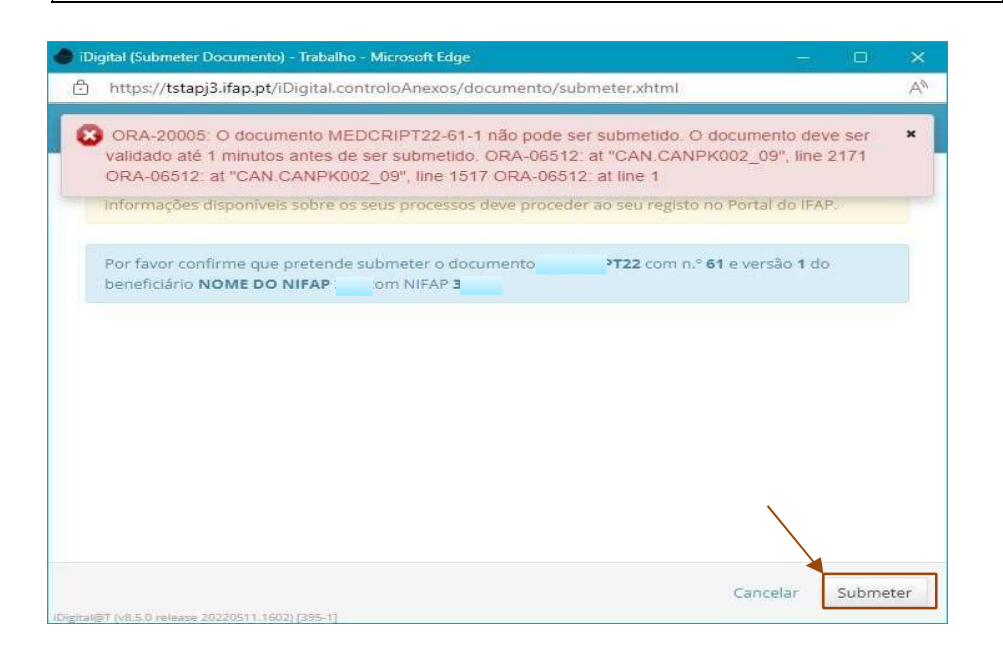

Figura 3 – Candidatura com erros

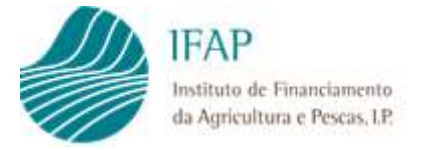

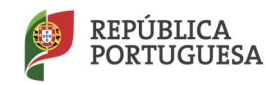

Após esta operação deverá voltar a clicar em "Submeter" e, assim, a candidatura ficará submetida. Por fim, apenas terá de clicar em "Fechar" na mensagem da caixa (Figura 15).

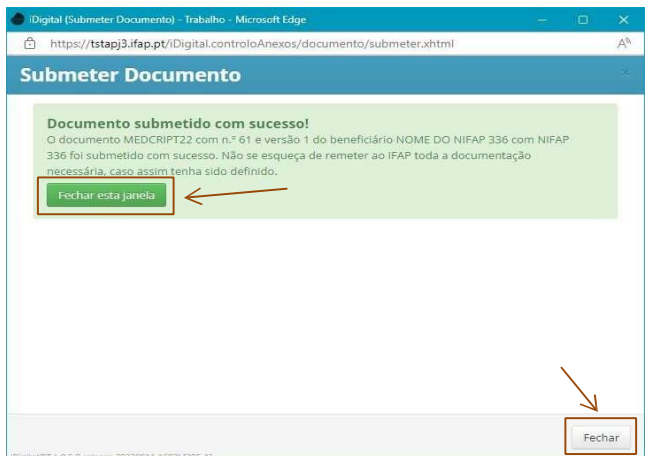

Figura 4 – Caixa de submissão da candidatura

A candidatura só estará formalizada com a submissão do formulário na aplicação informática.

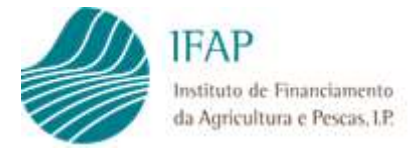

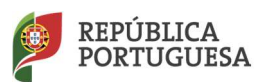

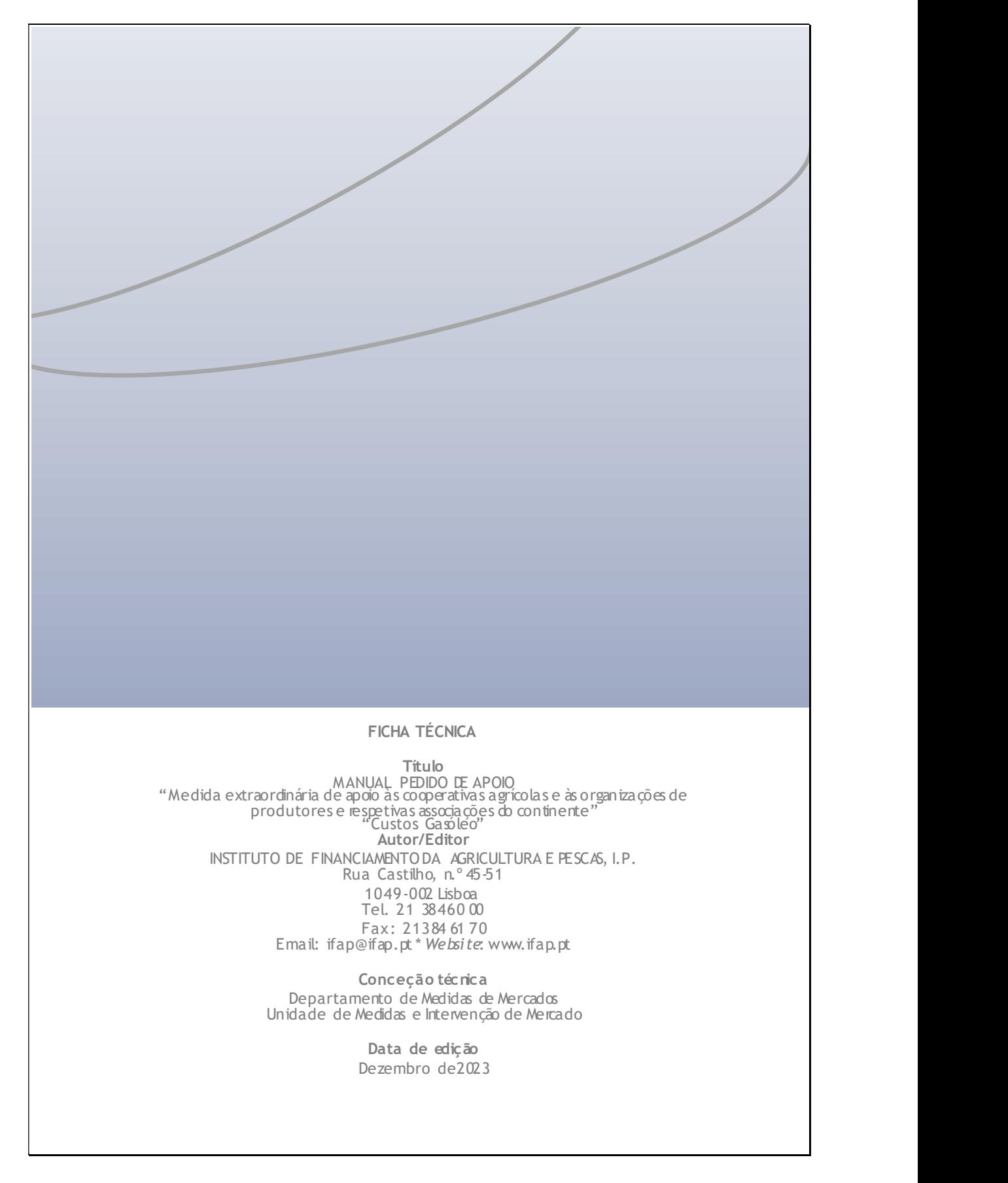